## Anleitung zur Einrichtung von Med7

- Folgen Sie der Anleitung zur Installation von sonoGDT auf dem Server-PC. Im Rahmen der Installation wird das komplette Installationsverzeichnis von sonoGDT auf dem Server mit dem Namen sonogdt freigegeben, so dass es nun jeder Benutzer unter [\\Server\sonogdt](file://Server/sonogdt) erreicht.
- In den folgenden Screenshots müssen Sie in den UNC-Pfaden jeweils nur den Namen des Servers an Ihre Gegebenheiten anpassen.
- Klicken Sie in Med7 rechts auf den Button Messung
- Sollten Sie schon Einträge für andere Anbindungen haben, dann wählen Sie eine freie Zeile darunter (Cursor-Taste!) und tragen Sie folgende Zeile ein, ändern Sie dabei den Servernamen so ab, dass er Ihrem Servernamen entspricht.

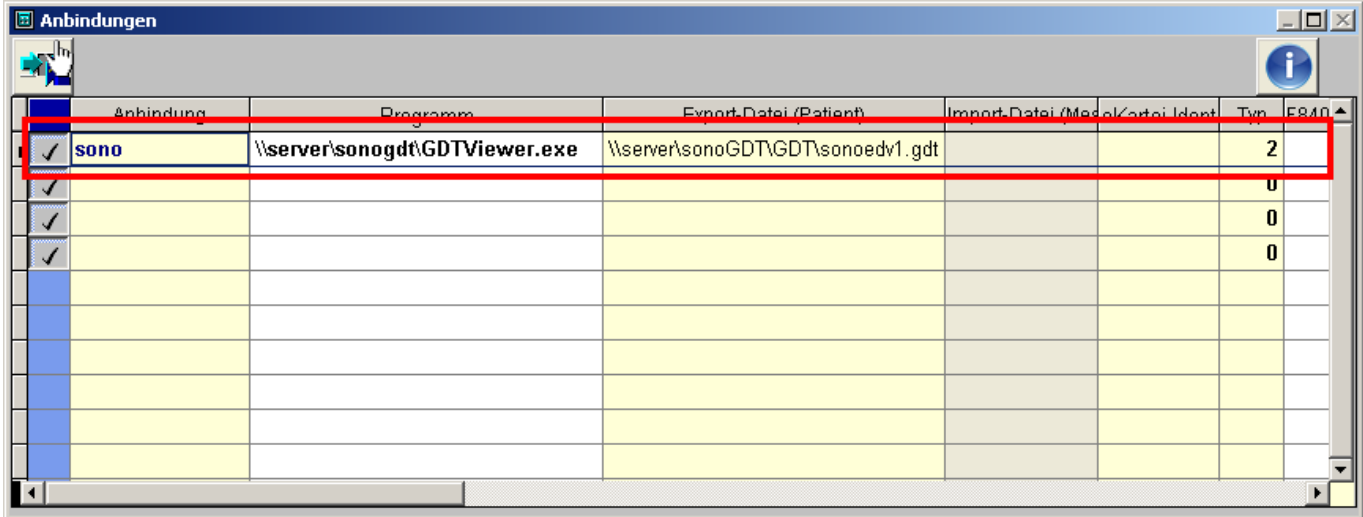

## Die Zeile lautet:

**Anbindung Programm Export-Datei (Patient) Typ**

sono \\server\sonoGDT\GDTViewer.exe 2

– Starten Sie sonoGDT\_Diagnose am Server, klicken Sie auf den Button **Spezialkonfiguration** und setzen Sie auf dem Karteireiter GDT den Haken bei **keine GDT-Datei erzeugen**. Schließen Sie sonoGDT\_Diagnose wieder.

Damit bewirken Sie, dass keine GDT-Dateien zurückgeschrieben werden. Dies ist notwendig, da die Einträge in der Karteikarte zu umfangreich und letzlich verwirrend wären. Statt dessen empfehlen wir Ihnen, sich per Hand einen Eintrag, z.B. Ultraschall, anzulegen, damit Sie später wissen, dass Sie bei diesem Patienten Bilder gespeichert haben. Die Bilder werden in jedem Fall gespeichert und können später aufgerufen werden, auch wenn Sie keinen Eintrag dazu anlegen.

## **Ihr Workflow gestaltet sich nun wie folgt:**

- Tippen Sie im Ultraschallsystem die Patientenangaben inklusive der Patienten-ID ein. Untersuchen Sie Ihren Patienten und beenden Sie die Untersuchung.
- Um die gespeicherten Bilder anzuzeigen klicken Sie aus der Karteikarte des jeweiligen Patienten wieder den Button Messung und anschließend das Symbol links neben dem Eintrag **sono**. Beim nächsten Klick in Ihre Karteikarte wird sich med7 beschweren, dass keine Messungsdaten eingelesen werden konnte, Sie können diese Meldung ignorieren.